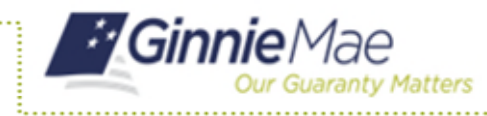

## **ACCESS GMEP**

- 1. Log in to MyGinnieMae via [https://my.ginniemae.gov.](https://my.ginniemae.gov/)
- 2. Select the **Tools** dropdown at the top of the Dashboard.
- 3. Select **File Upload** under Applications.

The Ginnie Mae Enterprise Portal will open.

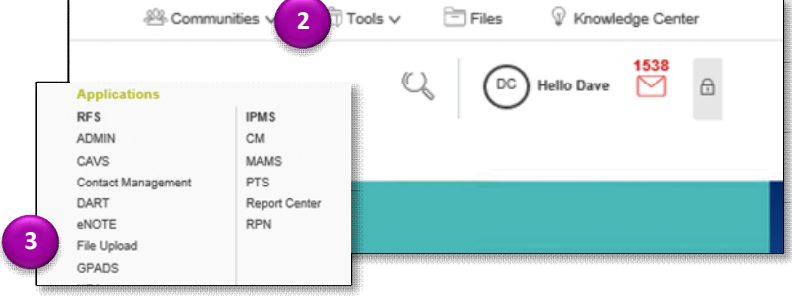

## **REPORTING POOL ACTIVITY**

4. Select **RFS/Pool Accounting – Single Family**.

The Home screen is displayed.

**NOTE:** The Home screen includes tabs for **Pool, Loan, Quarterly Verification, Remittance Advice** and **User Guide.**

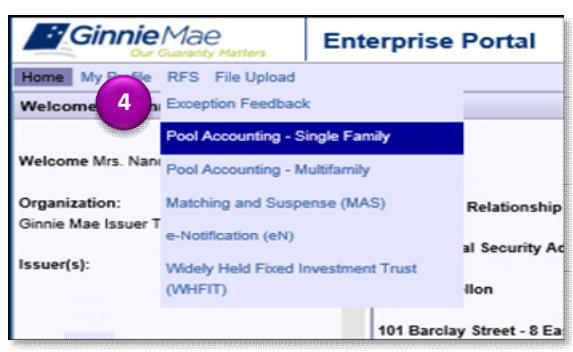

5. Select the **Pool Tab**.

The Pool Activity screen is displayed

- 6. Enter **Pool ID**.
- 7. Select the **Reporting Period** (Reporting Period defaults to current month) from the drop down.
- 8. Select **GO** or press the **Enter Key.**

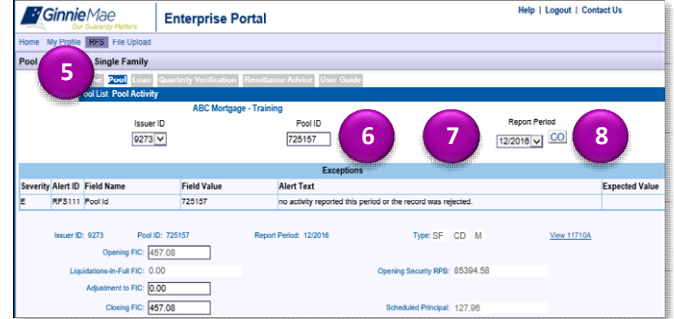

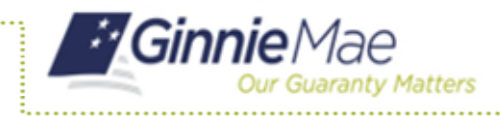

- 9. Enter data as applicable in the following editable fields. Editable fields have a black border.
	- a. Adjustment to FIC
	- b. Closing FIC
	- c. Pool Mortgage Rate
	- d. Service Fee
	- e. RPB Adjustment
	- f. Closing RPB
	- g. T&I Balance
	- h. P&I Balance
	- i. Other Balance
- 10. Select the **Save and Summarize Pool** button when you have completed all entries.
- 11. A "Pool saved and summarized successfully" message will be displayed.
- 12. Review the **Pool Activity Screen** for exceptions at the top of the screen.
- 13. Update fields that contain exceptions.
- 14. Repeat steps 10 through 13 until exceptions are clear.

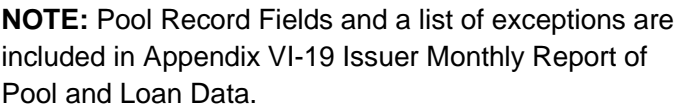

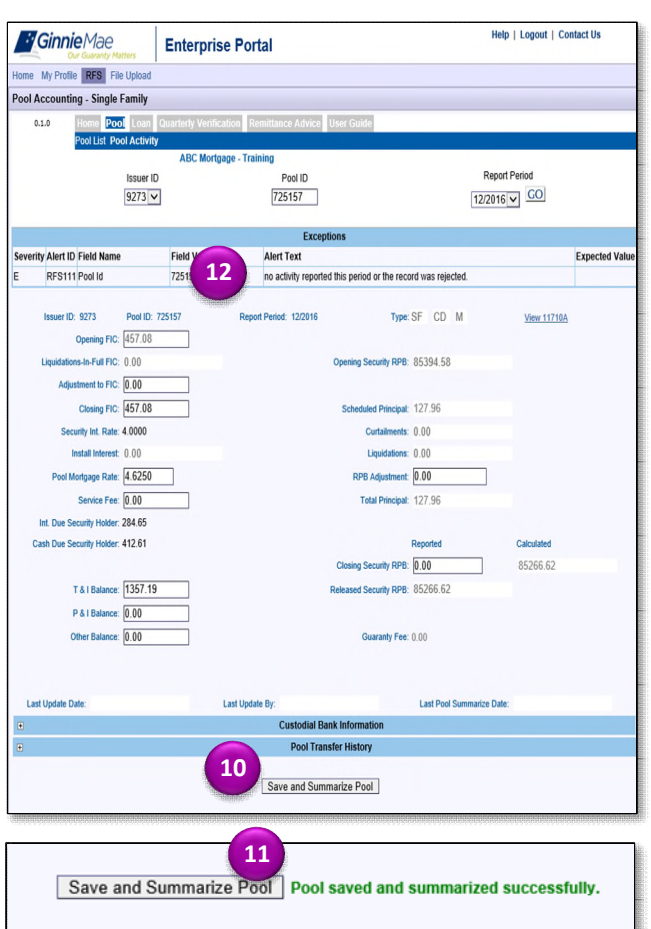